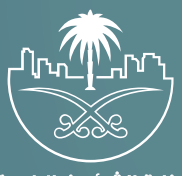

وزارة الشؤون البلدية<br>والقرويــة والإسكـان

## **دليل المستخدم لخدمة**

## **تصار��ح صف المركبات**

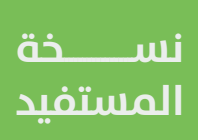

## **تسجيل الدخول إلى النظام**

1( بعد الدخول إلــــــى رابط النظام تظهر الشاشة التالية، حيث يتم إدخال بيانات المستخدم )**رقم الهوية/اإلقامة، كلمة المرور، كود األمان**(، ثم يتم الضغط علم الزر (**تسجيل الدخول**). مع إمكانية تغيير كود الأمان من خلال الضغط علم شكل السهم الدائري.

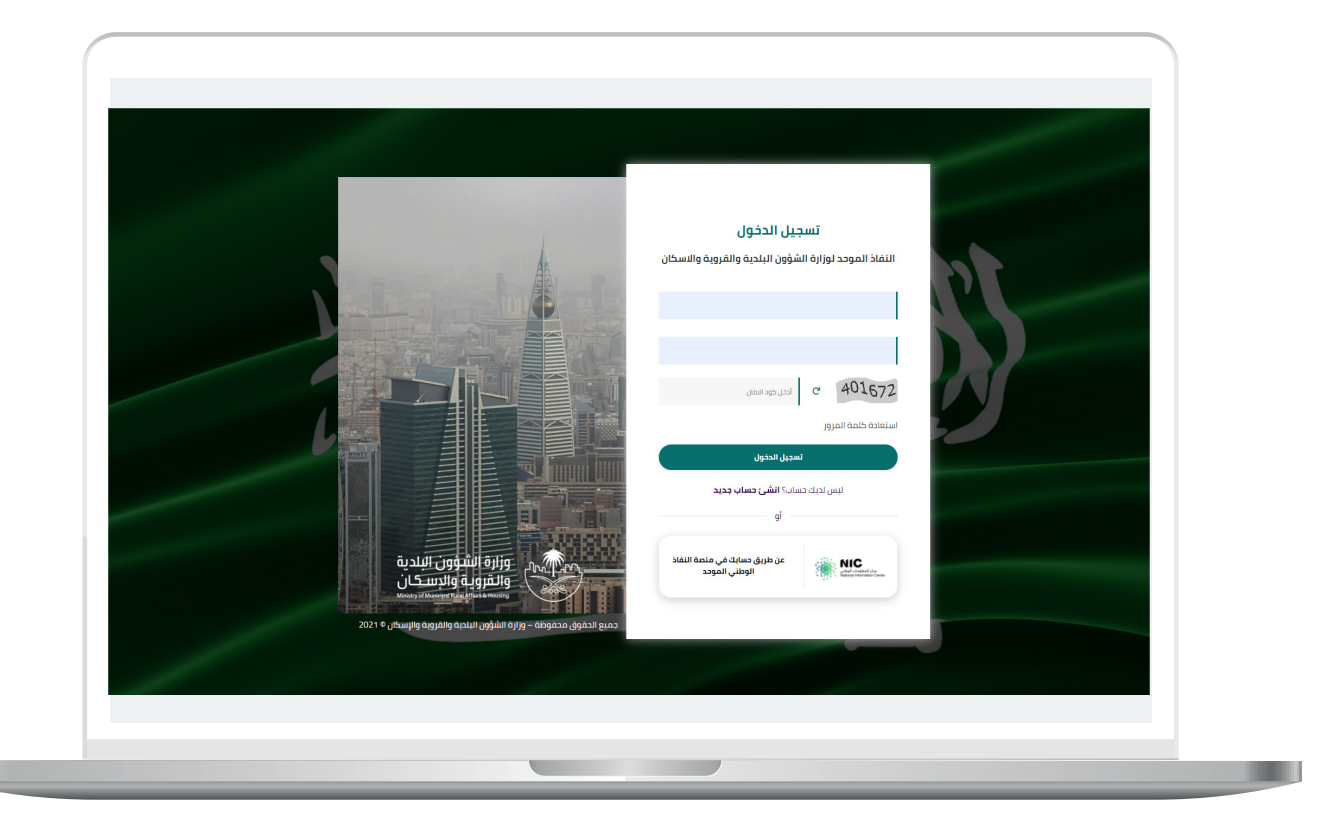

2) وبعدها يتم إرسال كود التحقق على جوال المستخدم ليتم إدخاله في الحقل (**كود التحقق**)، ثم الضغط على الزر (<mark>دخول</mark>) كما في الشاشة التالية.

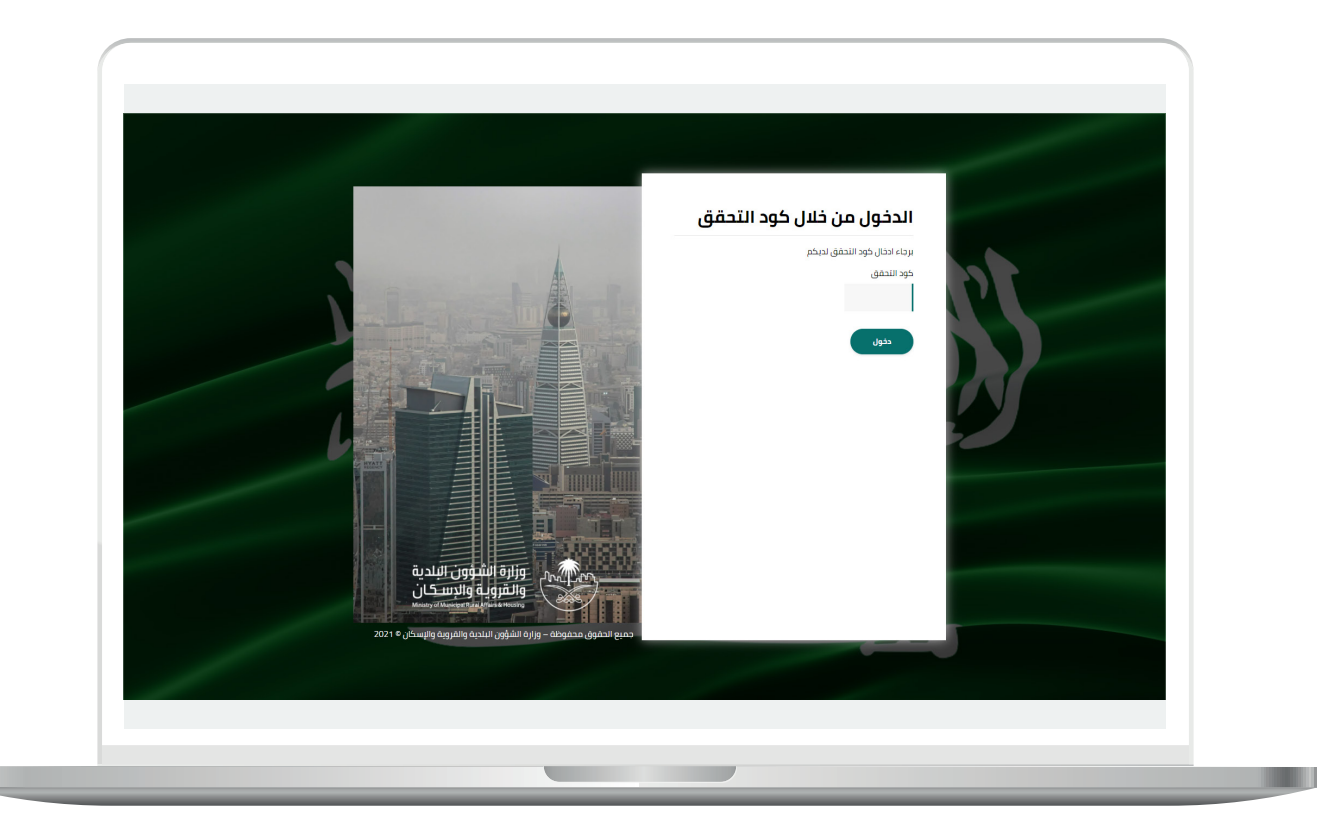

3) وبعد الدخول إلى منصة بلدي، تظهر الشاشة الرئيسية للمنصة كما في الشكل أدناه.

حيث يتم الضغط على الزر )**عرض المنتجات**(.

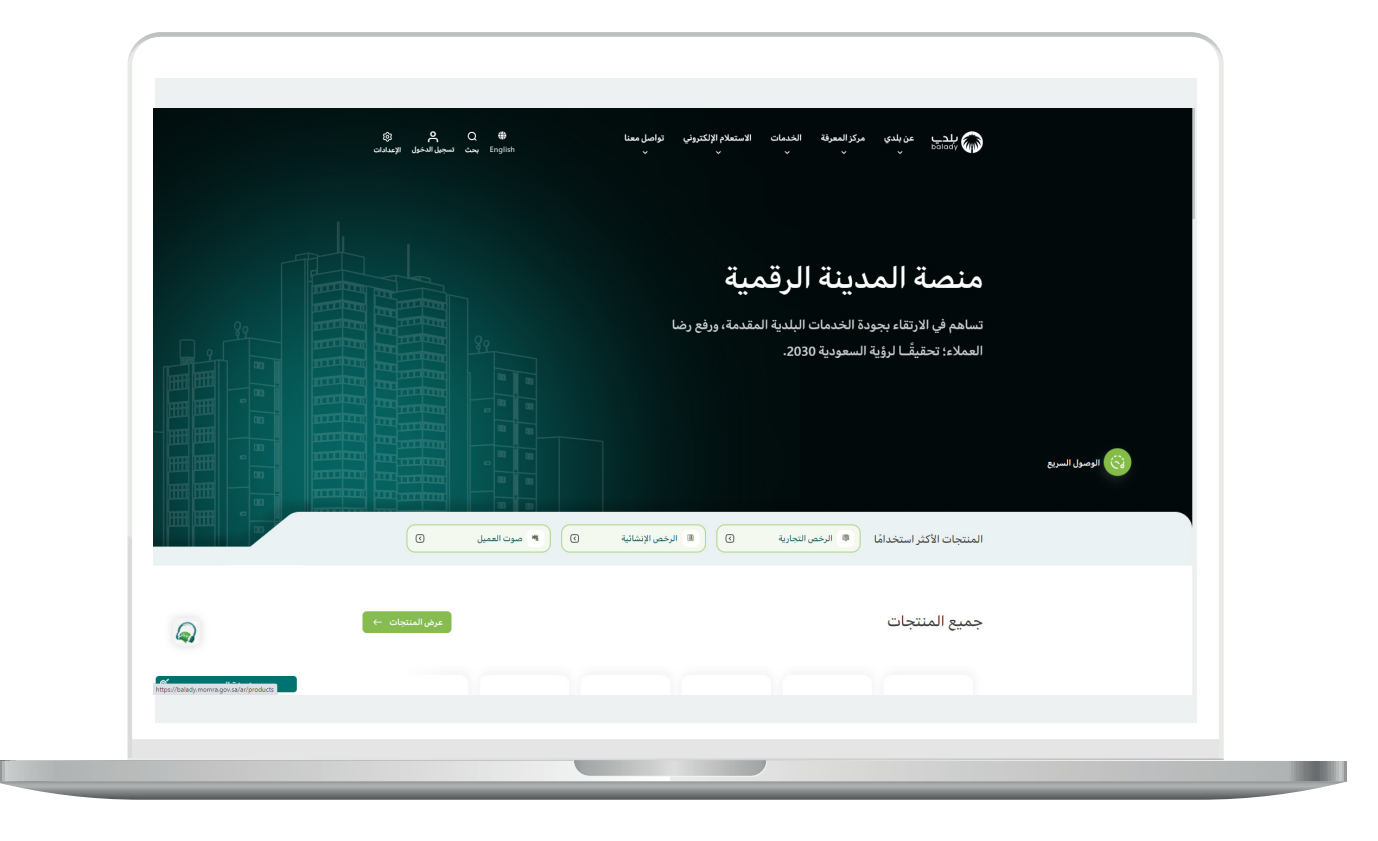

4( ثم يتم الضغط على )**الرخص التجارية**( كما في الشكل أدناه.

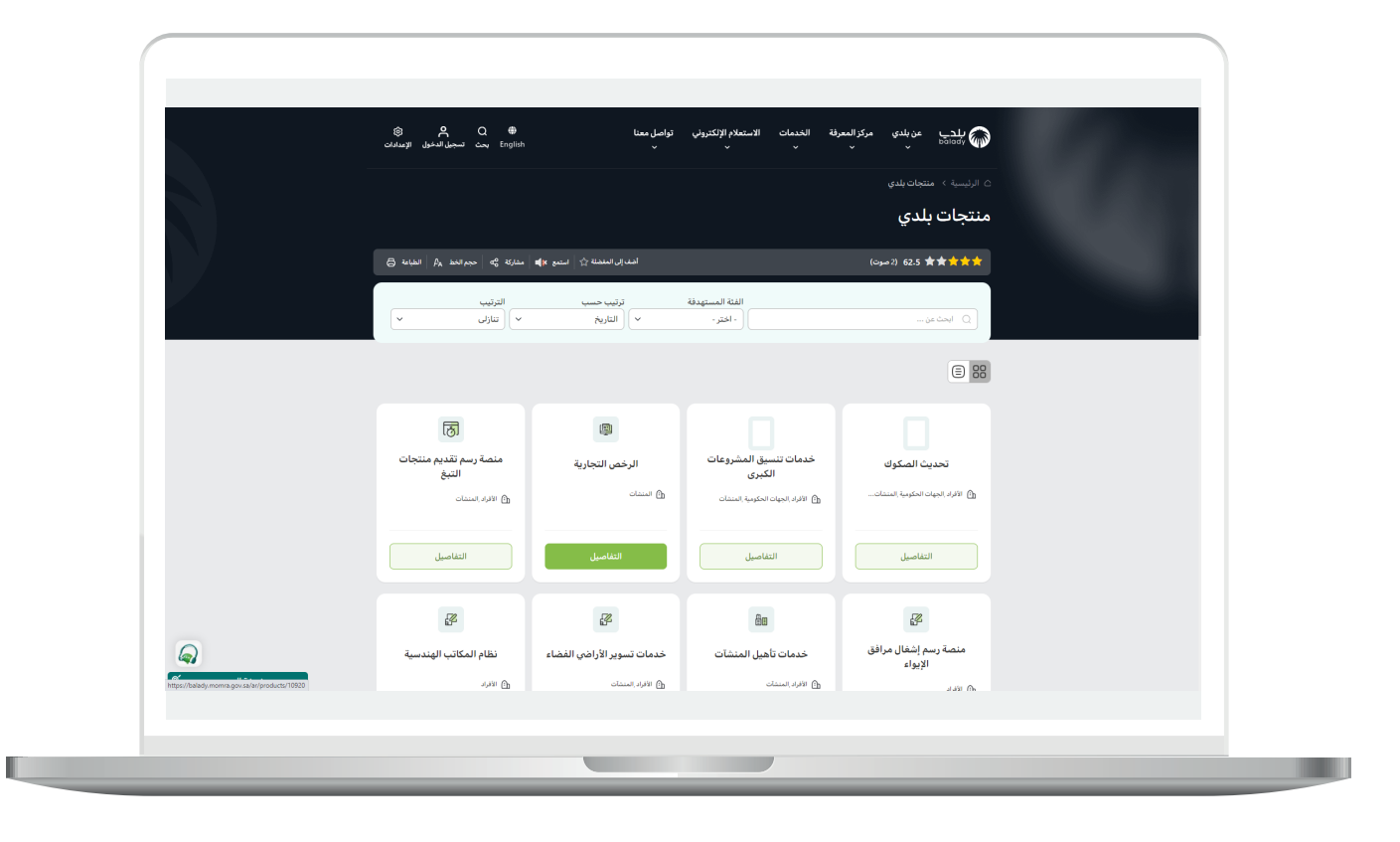

<mark>5) ثم</mark> يتم اختيار (**خدمة تصاريح صف المركبات**) كما في الشكل أدناه.

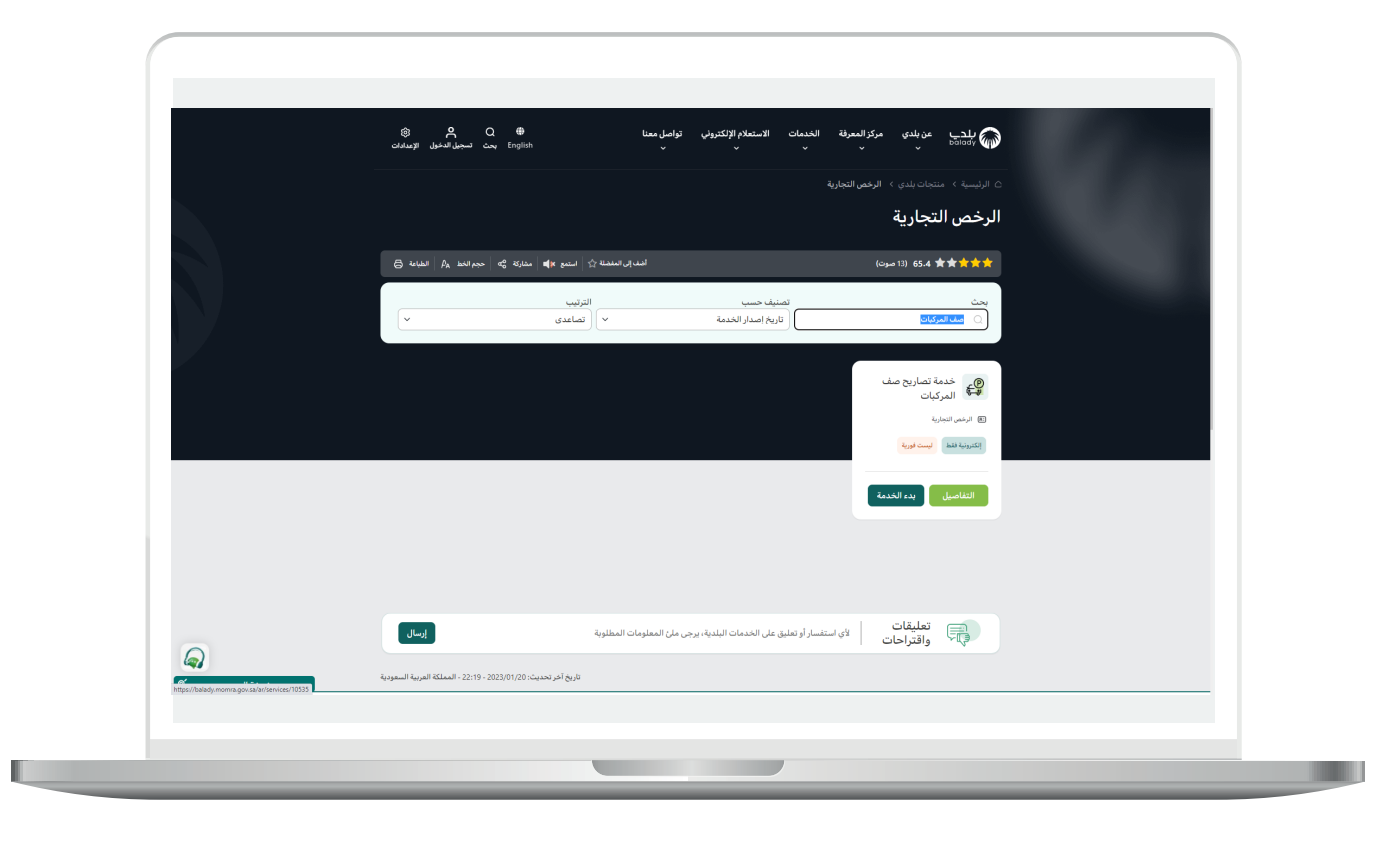

**7**

6( وبعدها تظهر الشاشة أدناه، حيث يمكن للمستخدم معرفة أحد متطلبات الخدمة من خالل القوائم، مثاًلً )**طريقة التقديم**، **المتطلبات**، **االشتراطات والغرامات** .. **إلخ**(.

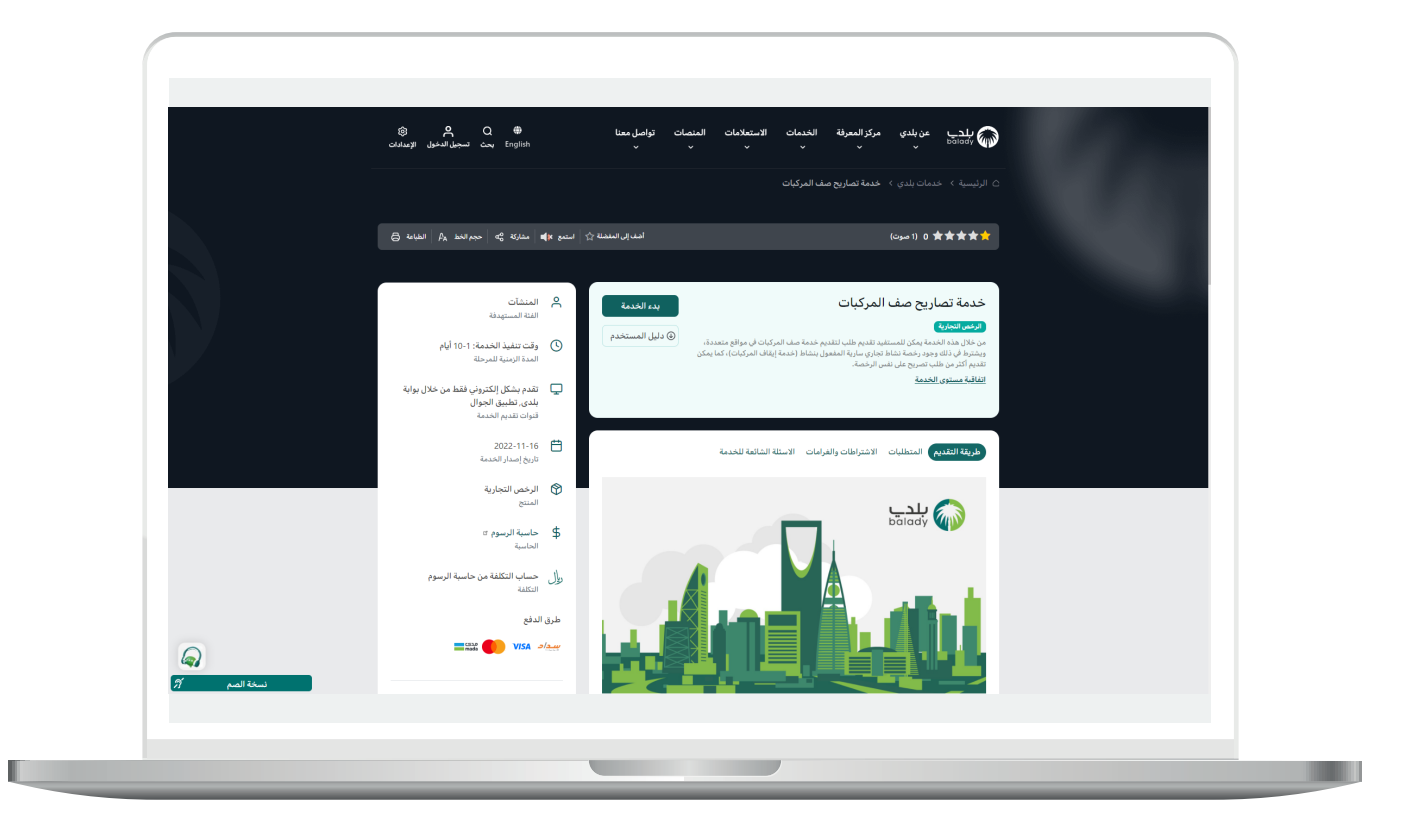

7( ثم يتم الضغط على الزر )**بدء الخدمة**(.

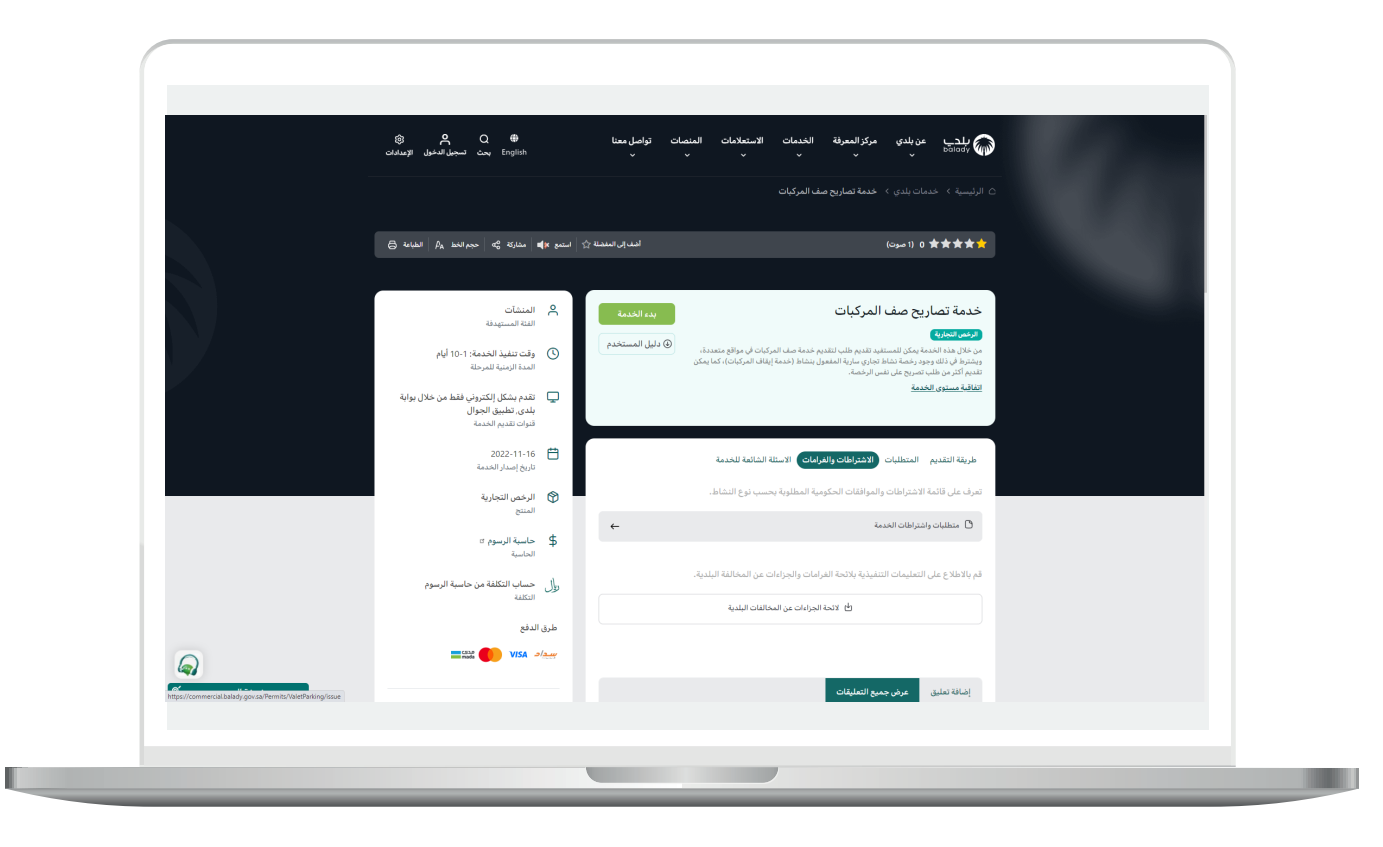

8( وبعدها تظهر الشاشة أدناه، حيث يتم إدخال قيمة الحقل )**رقم الرخصة الموحد**( ثم الضغط على الزر )**استعراض**(.

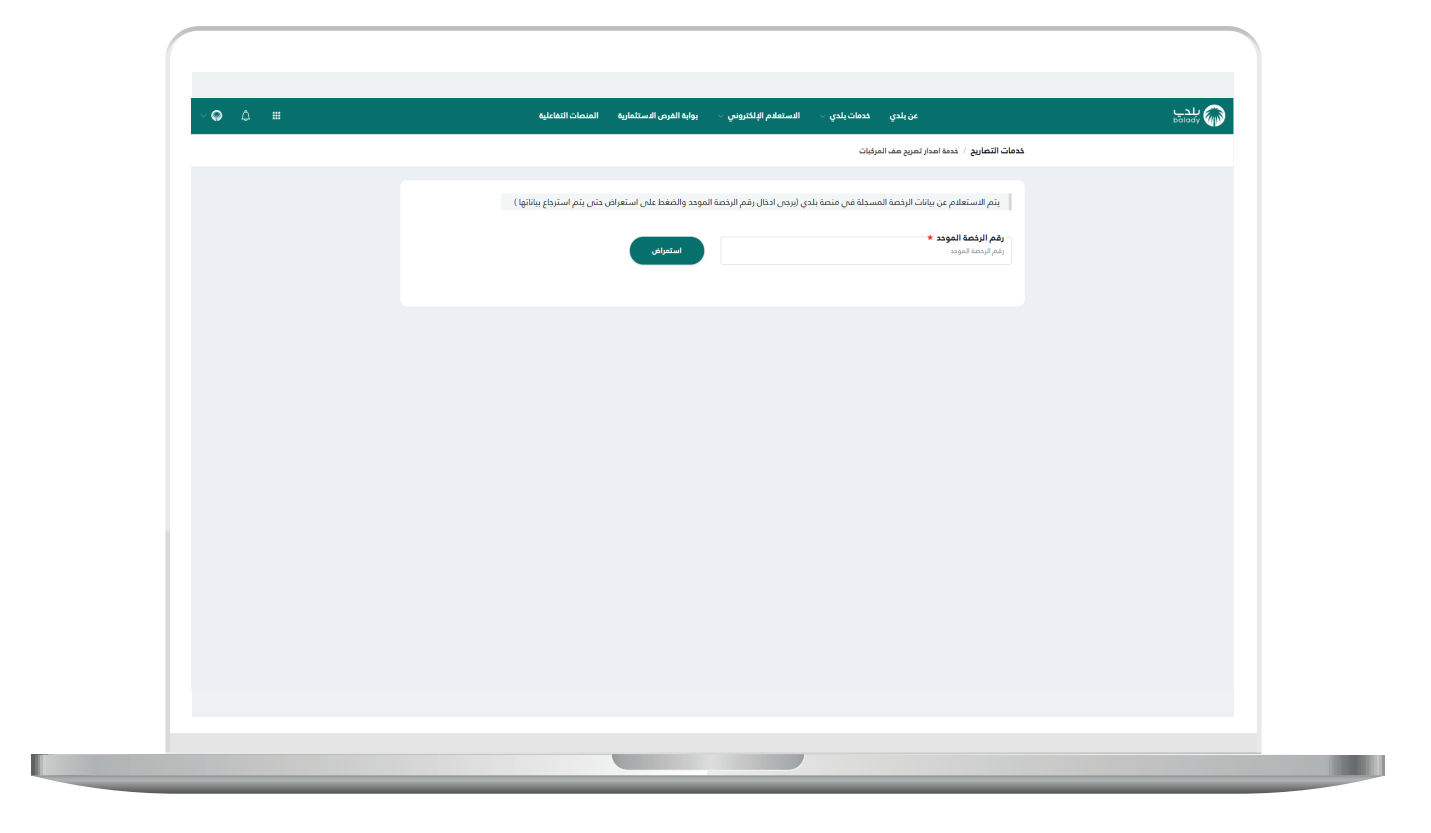

9) وفي حال كان (**رقم الرخصة الموحد**) المدخل صحيح؛ سيتم استرجاع بيانات الرخصة األساسية كما في الشكل التالي، حيث يقوم المستخدم بالضغط على الزر )**التقدم للطلب**(.

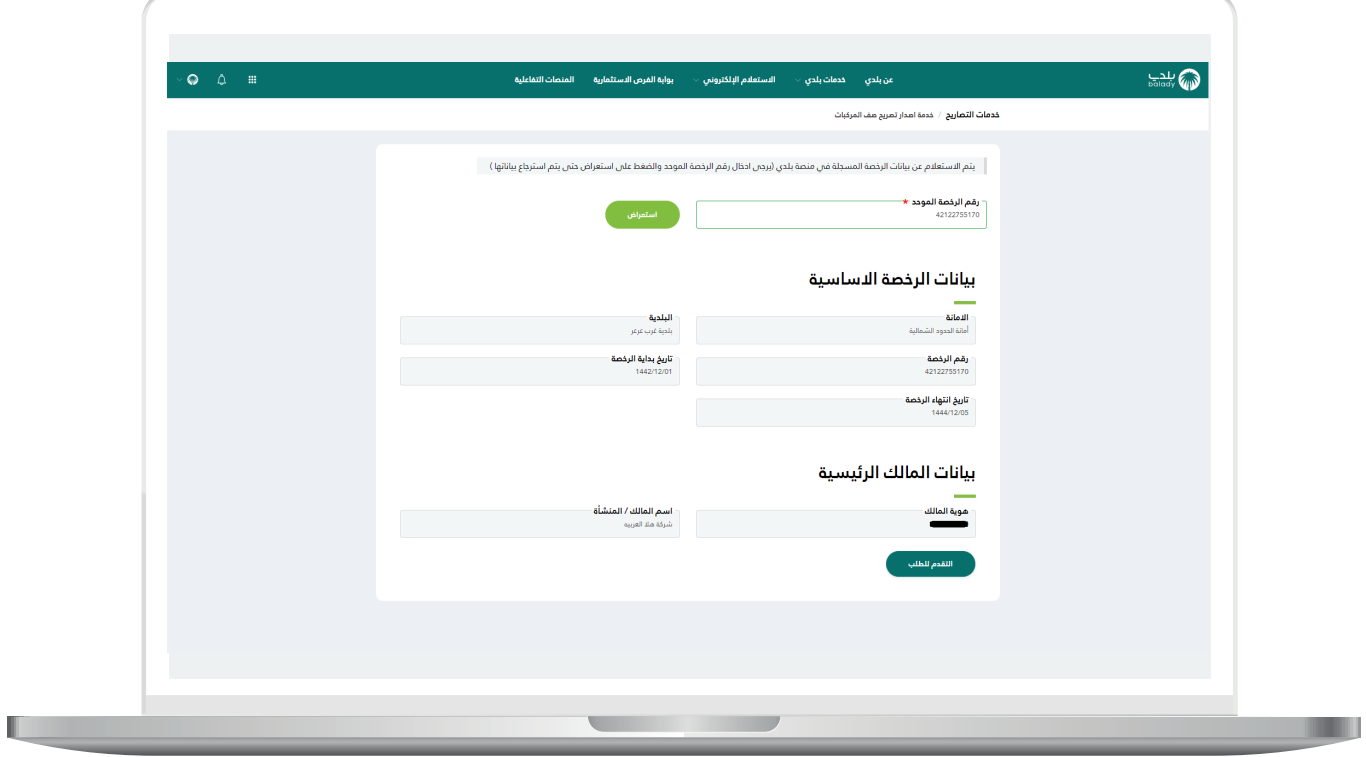

10( وبعدها تظهر الشاشة أدناه، والتي تمثل أول مرحلة من مراحل الطلب، وهي (**بيانات الرخصة**)، حيث يتم التحقق من بيانات مقدم الطلب من خلال إدخال قيمة الحقل )**رقم الجوال**( ثم الضغط على الزر )**تحقق**(.

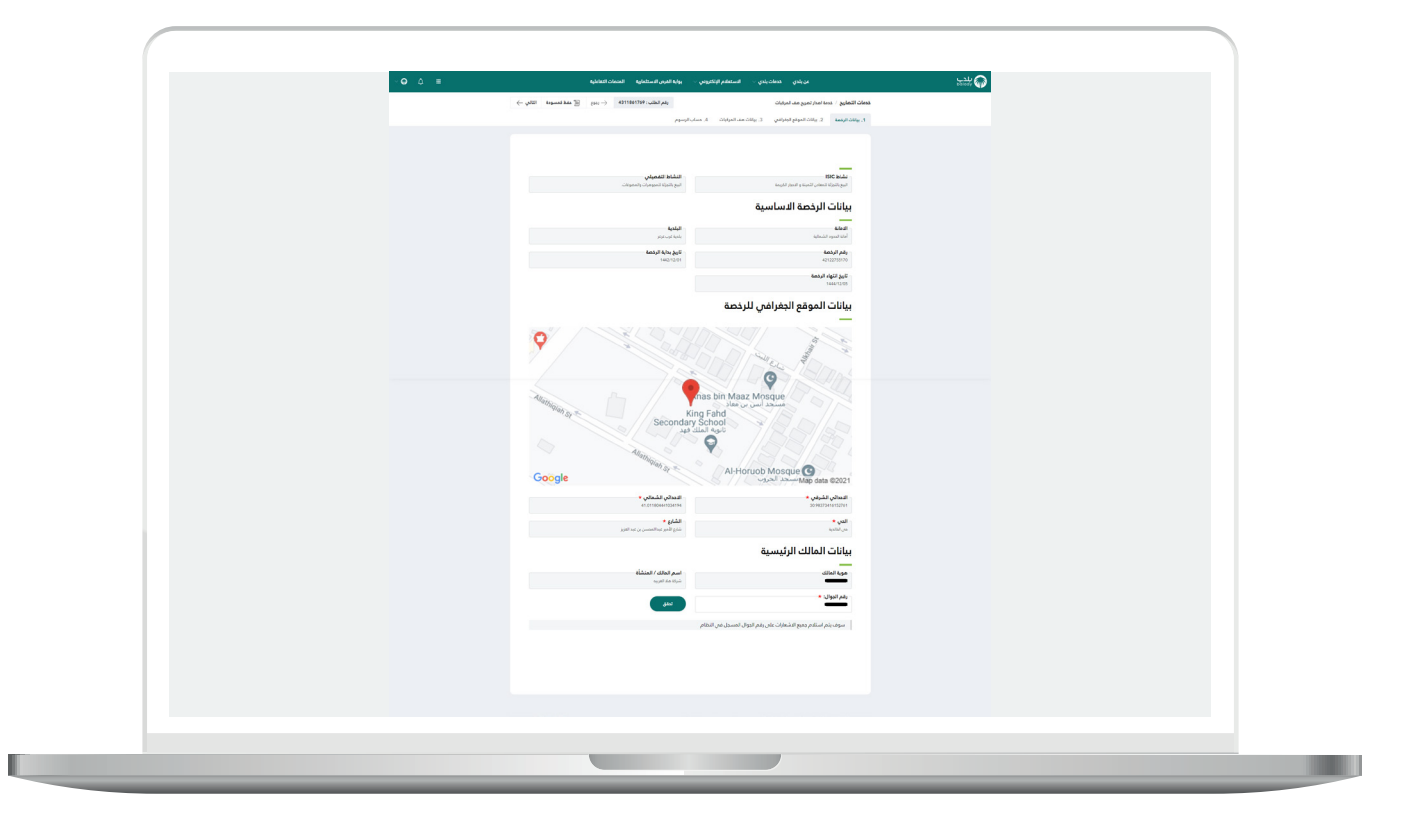

11( ثم يتم إرسال رمز إلى جوال المستخدم ليقوم بإدخاله في الحقل )**رمز**  <mark>التأكيد</mark>) ثم الضغط على الزر (**تأكيد**) كما في الشكل التالي.

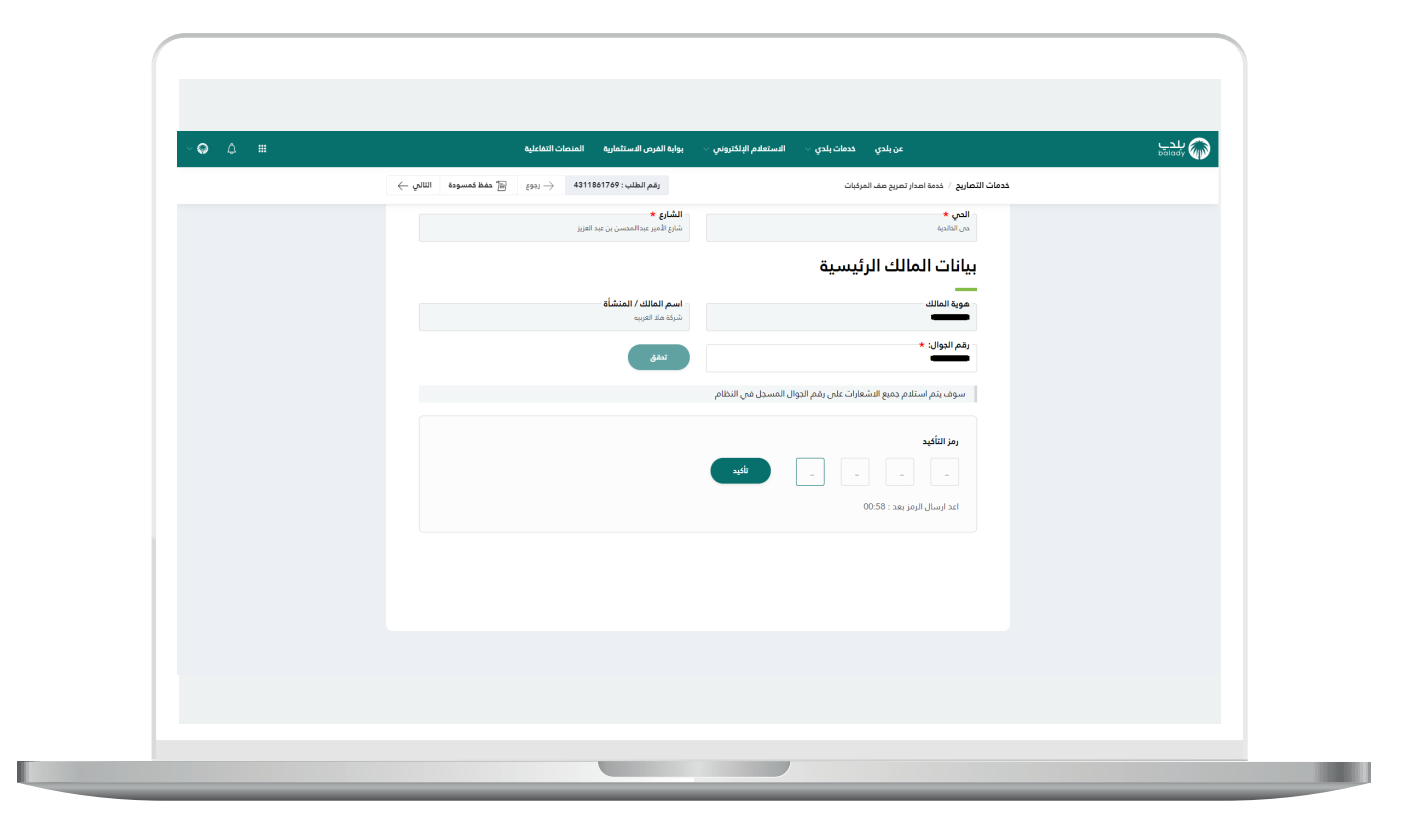

12) وبعدها تظهر رسالة تفيد بنجاح عملية التحقق كما في الشكل التالي. ثم يضغط المستخدم على الزر )**التالي**( لالنتقال للمرحلة الثانية.

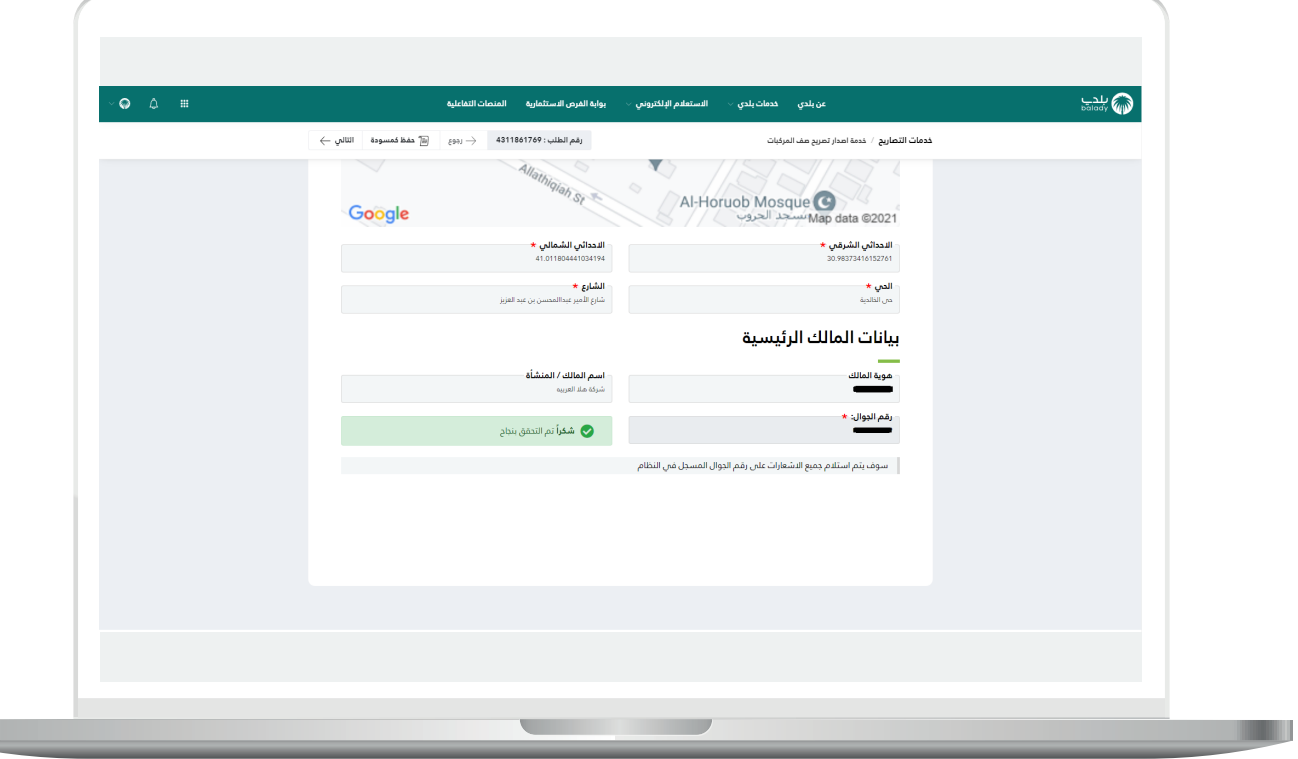

13( وبعدها يتم نقل المستخدم لمرحلة )**بيانات الموقع الجغرافي**( كما في الشكل التالي. حيث يتم الضغط على القائمة )**التفاصيل**(.

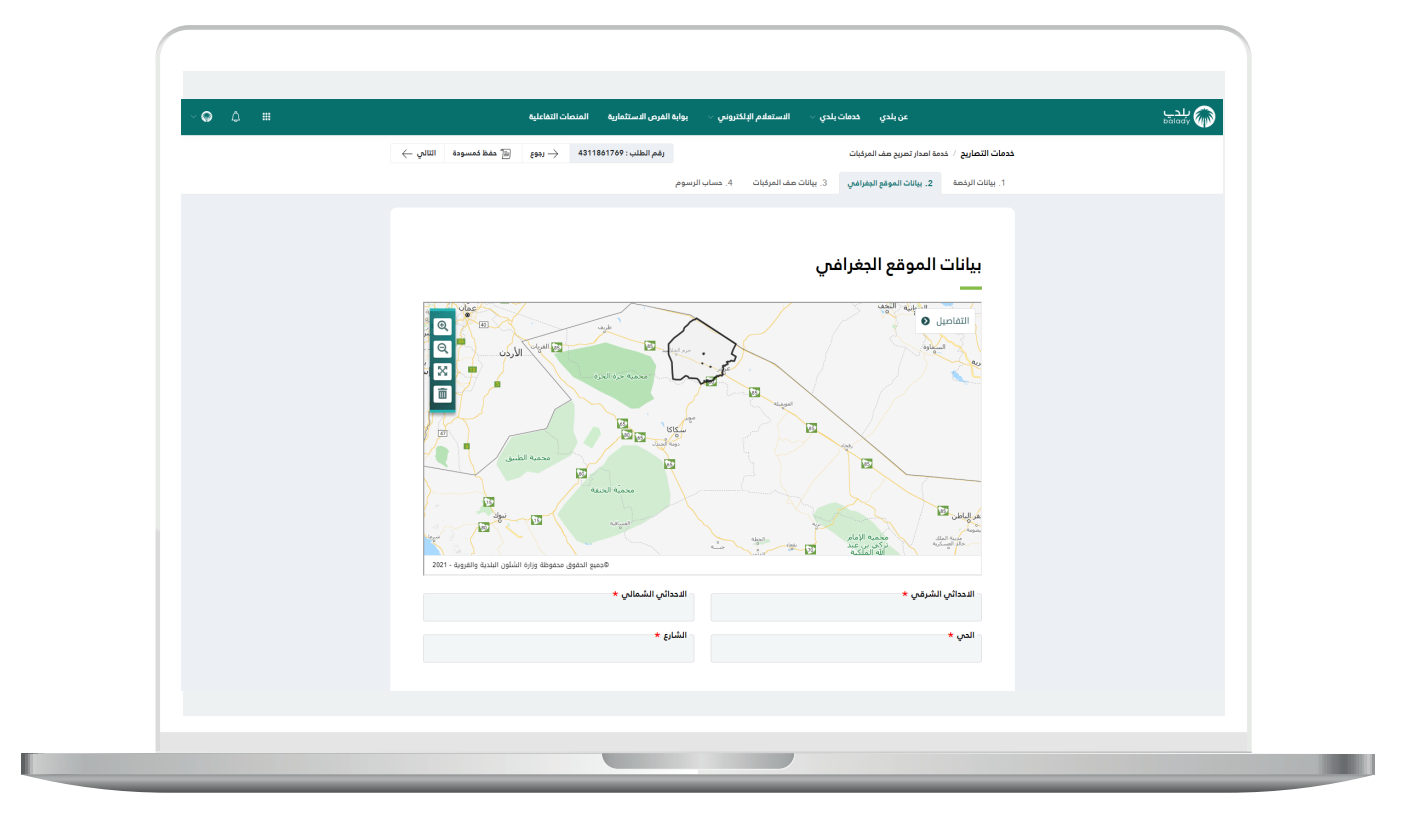

14) وبعدها يسمح النظام للمستخدم بتحديد الموقع الجغرافي من خلال اختيار قيم القوائم المنسدلة التالية )**اختر األمانة، اختر البلدية، اختر الحي،**  ا**ختر الشارع**) على التوالي.

ثم يتم اختيار الموقع على الخريطة، وبعدها يتم الضغط على الزر )**موافق**(.

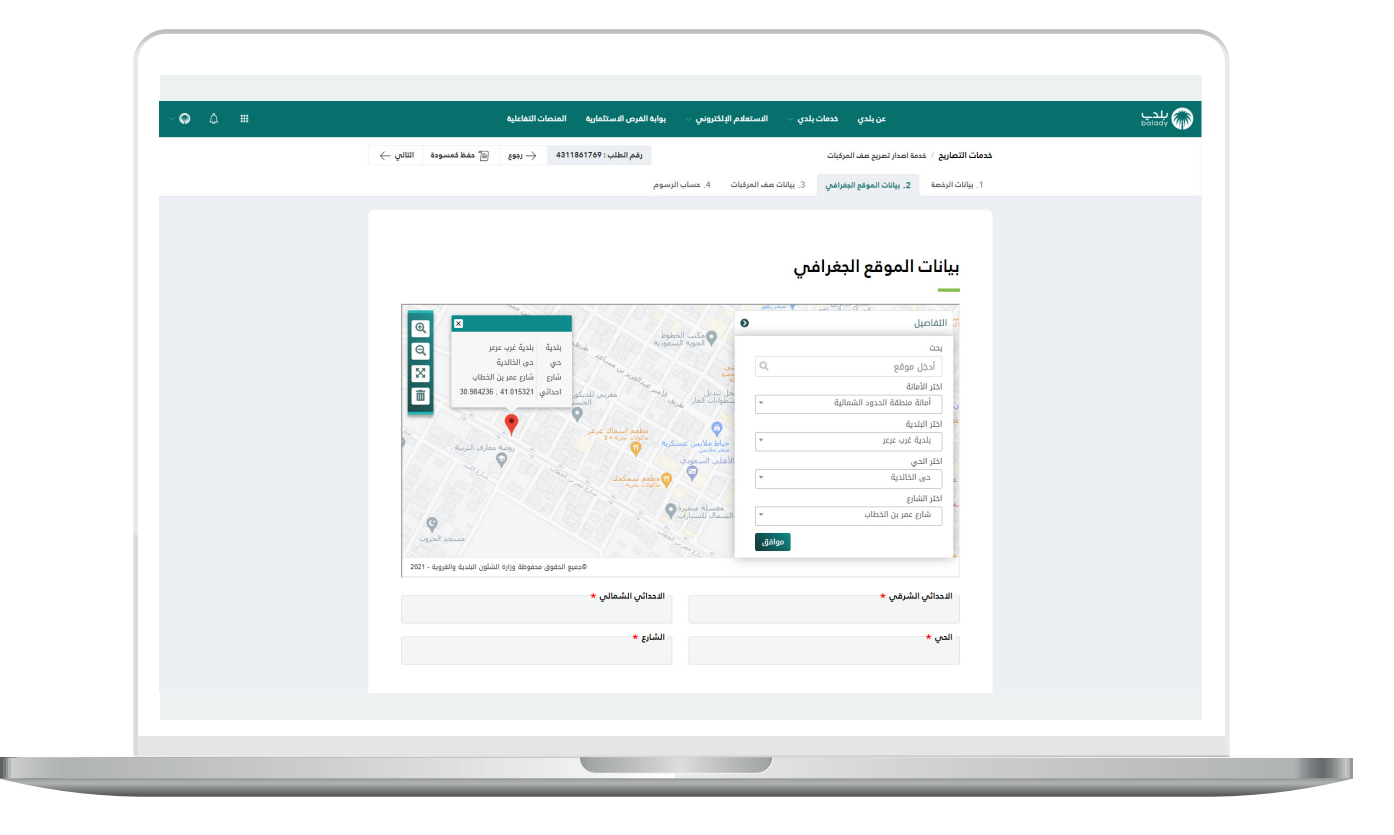

15) وبعد الضغط على الزر (**موافق**) يتم عرض قيم الحقول التالية حسب الموقع على الخريطة )**اإلحداثي الشرقي، اإلحداثي الشمالي، الحي، الشارع**(.

وبعدها يتم الضغط على الزر )**التالي**( لالنتقال للمرحلة الثالثة، مع إمكانية الرجوع للمرحلة السابقة من خلال الزر (**رجوع**)، وإمكانية حفظ الطلب والعودة إليه الحقً ا من خالل الزر )**حفظ كمسودة**(.

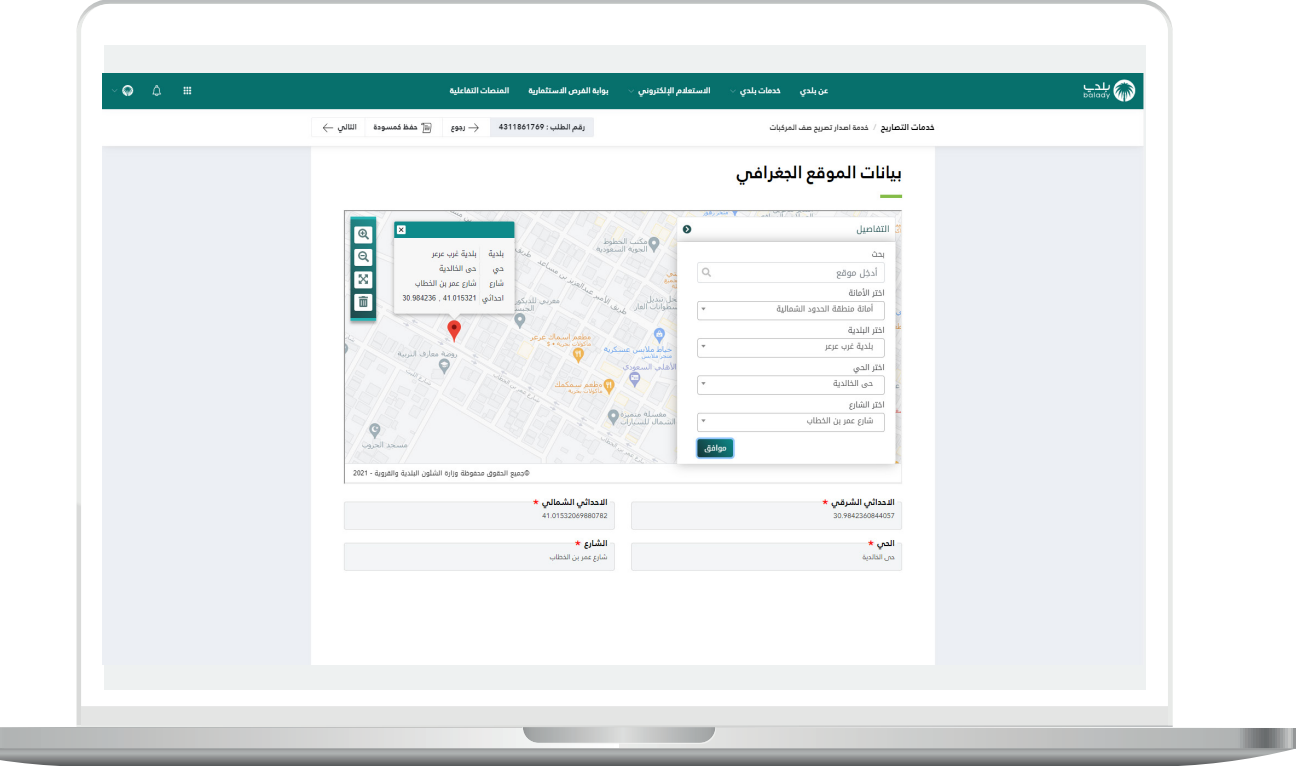

16) ثم يتم نقل المستخدم لمرحلة (**بيانات صف المركبات**) كما في الشكل التالي. حيث يتم تعبئة قيم الحقول المطلوبة )**مساحة صف المركبات، تاريخ بداية صف المركبة، فترة صف المركبات باأليام، عدد المواقف، نوع المواقف**(.

مع مالحظة أنه يوجد ثالث قيم في القائمة المنسدلة )**نوع المواقف**( وعند اختيار أي قيمة منها تظهر رسالة توضيحية باللون األزرق، وتختلف الرسالة حسب القيمة.

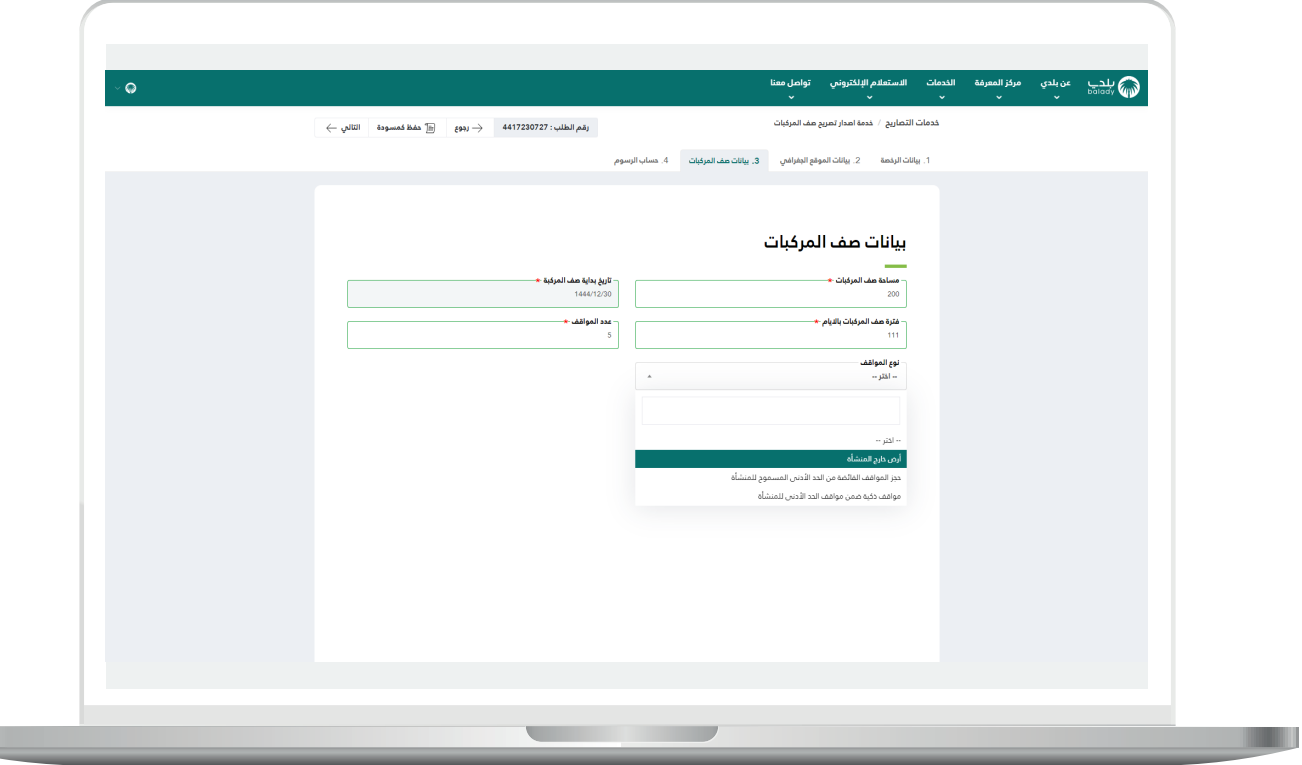

17) وبعدها ظهرت الرسالة كما في الشكل التالي، حيث يتم الضغط على الزر )**التالي**( لالنتقال للمرحلة الرابعة.

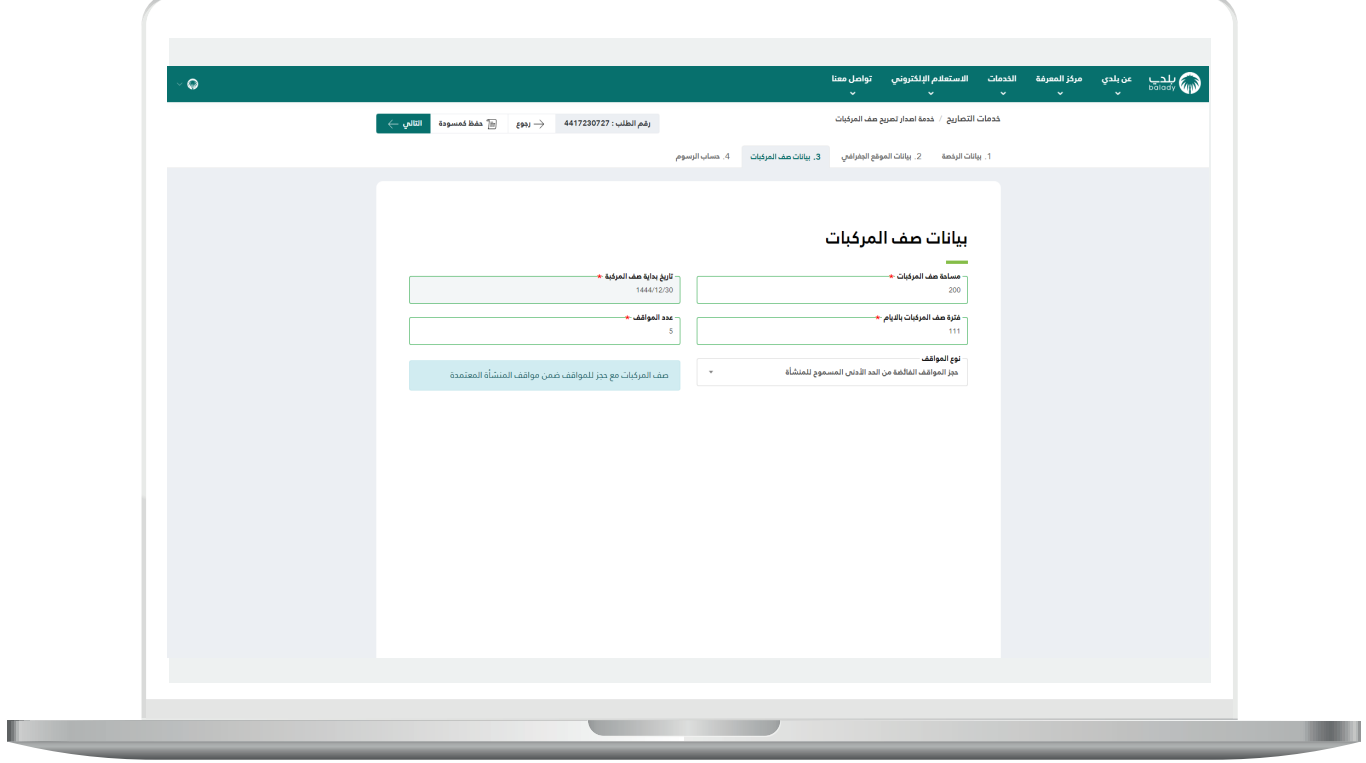

18) ثم تظهر (**قائمة الاشتراطات**) كما في الشكل التالي، وتختلف هذه القائمة حسب القيمة المختارة في القائمة المنسدلة )**نوع المواقف**(.

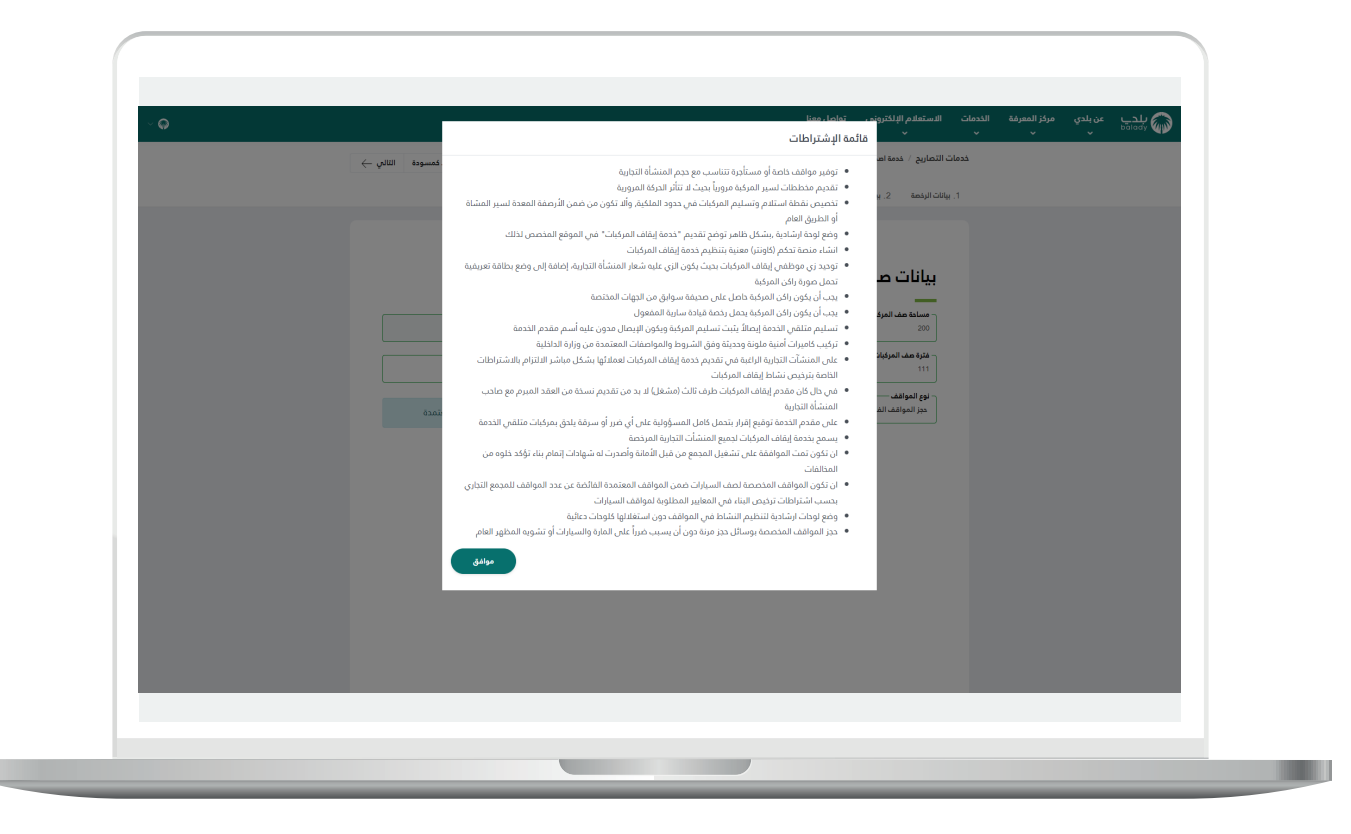

19) ثم تظهر مرحلة (**حساب الرسوم**) كما في الشكل التالي. حيث يتم الضغط علم الزر (**حساب**) ليقوم النظام بعرض تكلفة المقابل المالي الإجمالية.

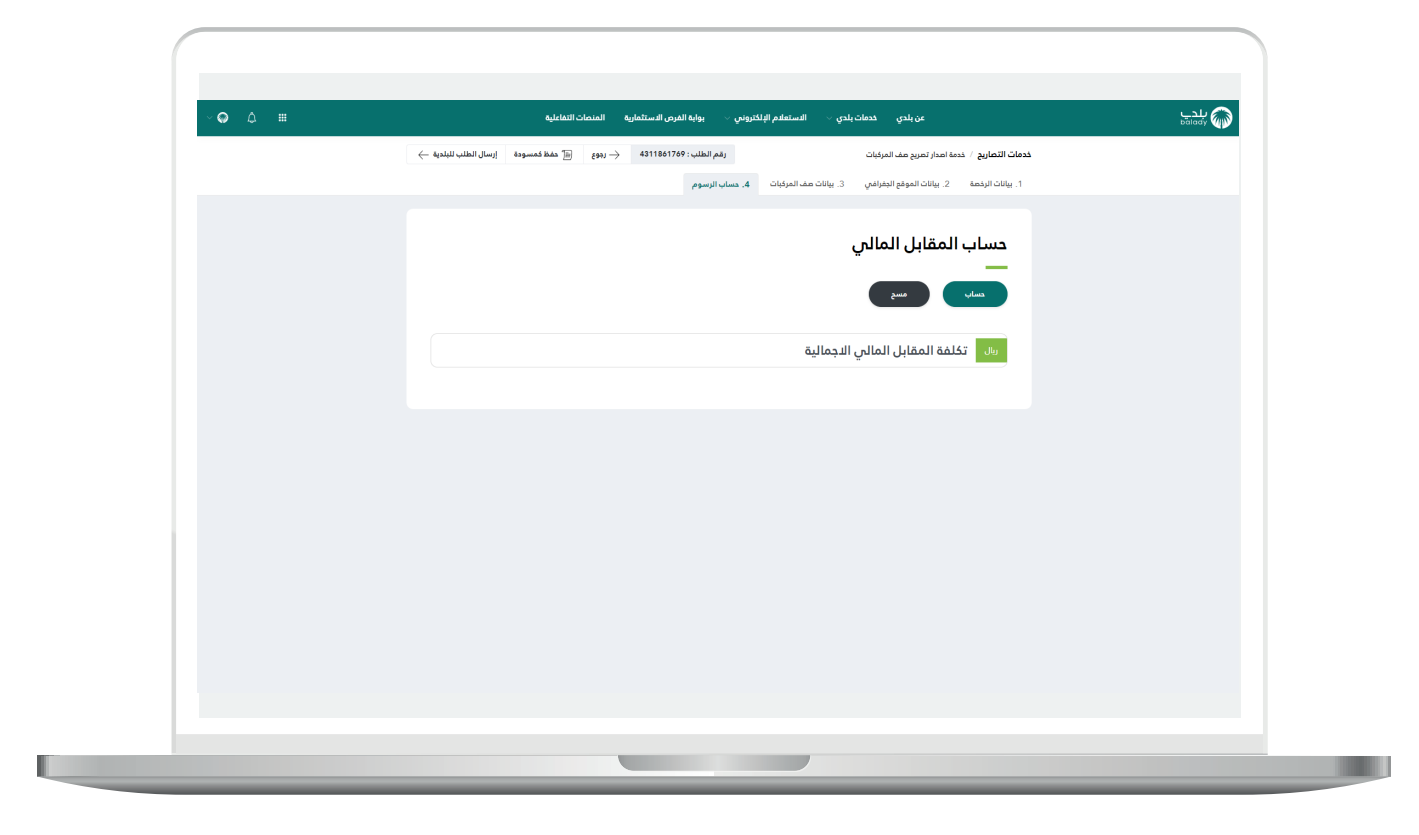

n a

20) وبعد أن يتم عرض تكلفة المقابل المالي الإجمالية يقوم المستخدم بالضغط على الزر )**إرسال الطلب للبلدية**(، مع إمكانية الرجوع للمرحلة السابقة من خلال الزر (**رجوع**)، وإمكانية حفظ الطلب والرجوع إليه لاحقًا من خلال الزر )**حفظ كمسودة**(.

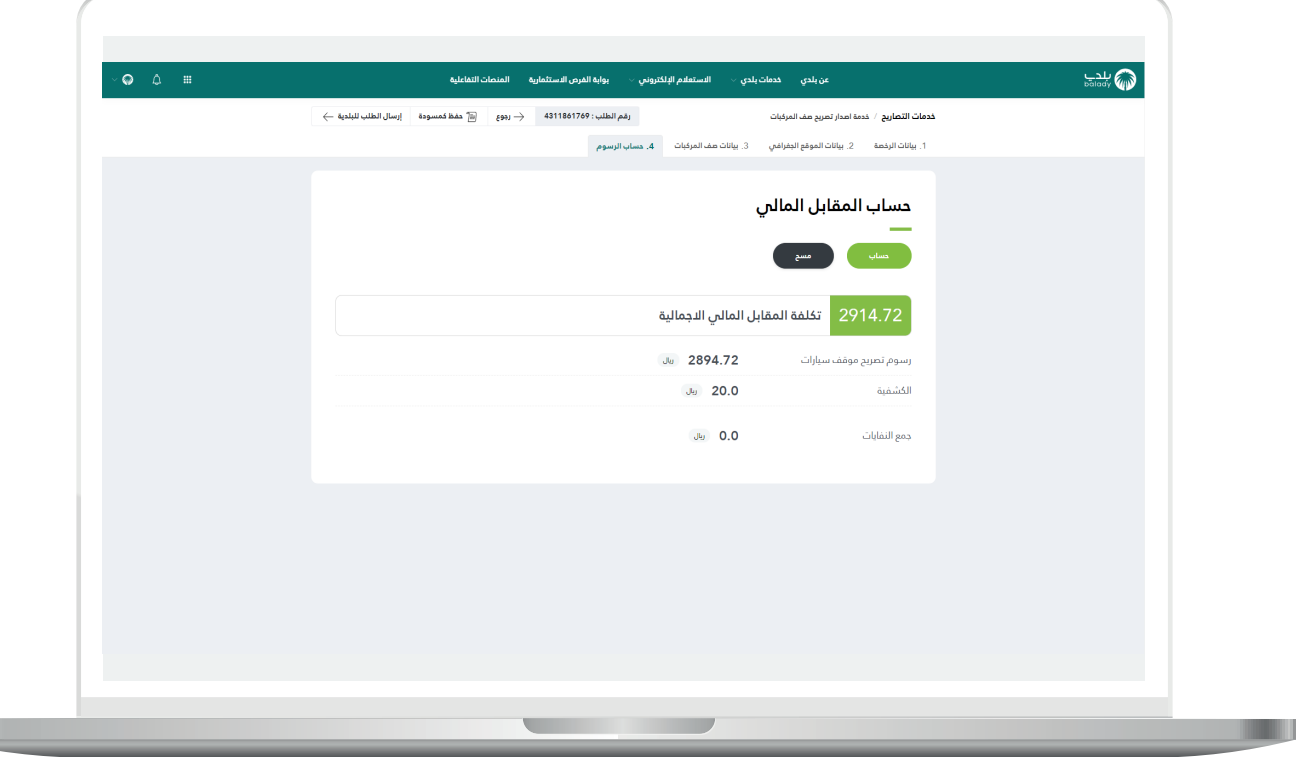

21) وبعدها يسمح النظام للمستخدم بتقييم الخدمة من خلال اختيار عدد النجوم الظاهرة، كما في الشاشة التالية، وإدخال قيمة الحقل )**مالحظات**(، ثم الضغط على الزر )**أرسل التقييم**(.

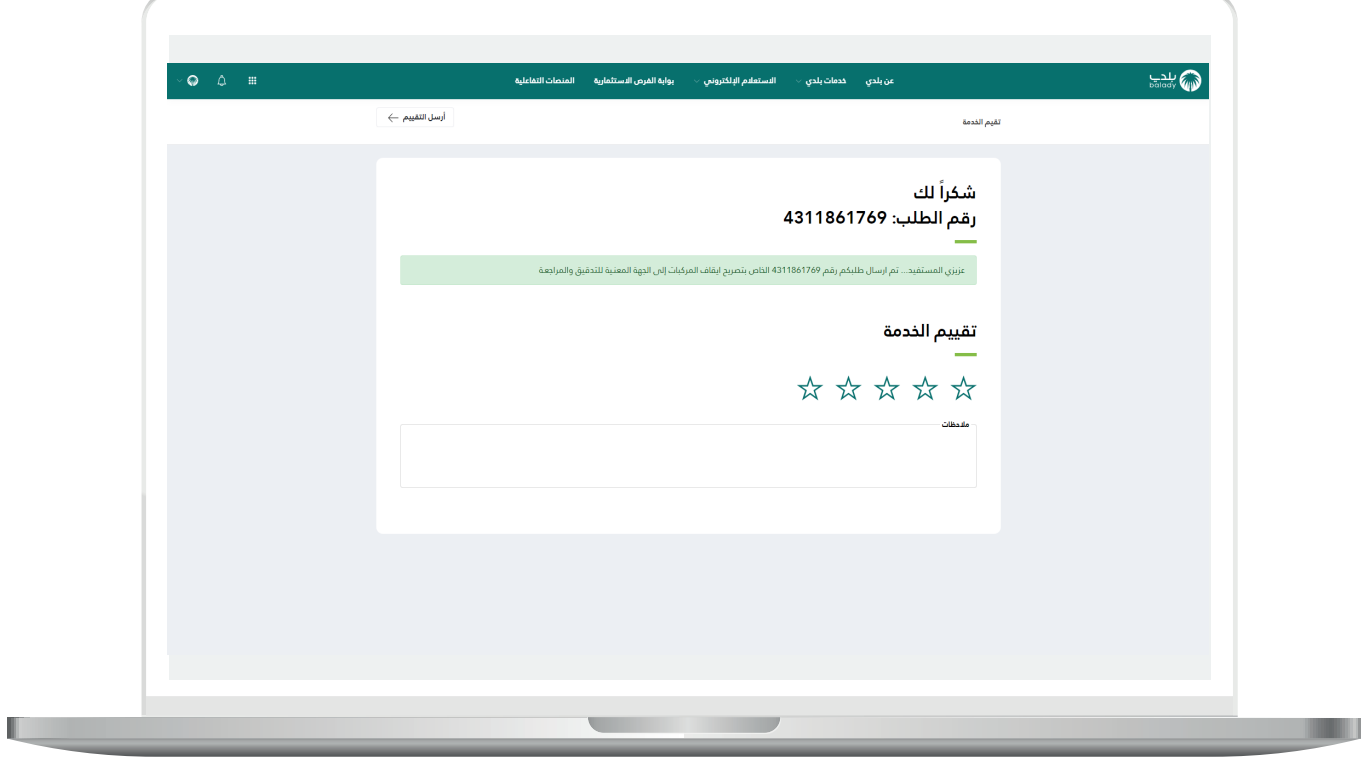

22) وبعد الضغط على الزر (**أرسل التقييم**) يتم حفظ التقييم بنجاح كما في الشكل التالي.

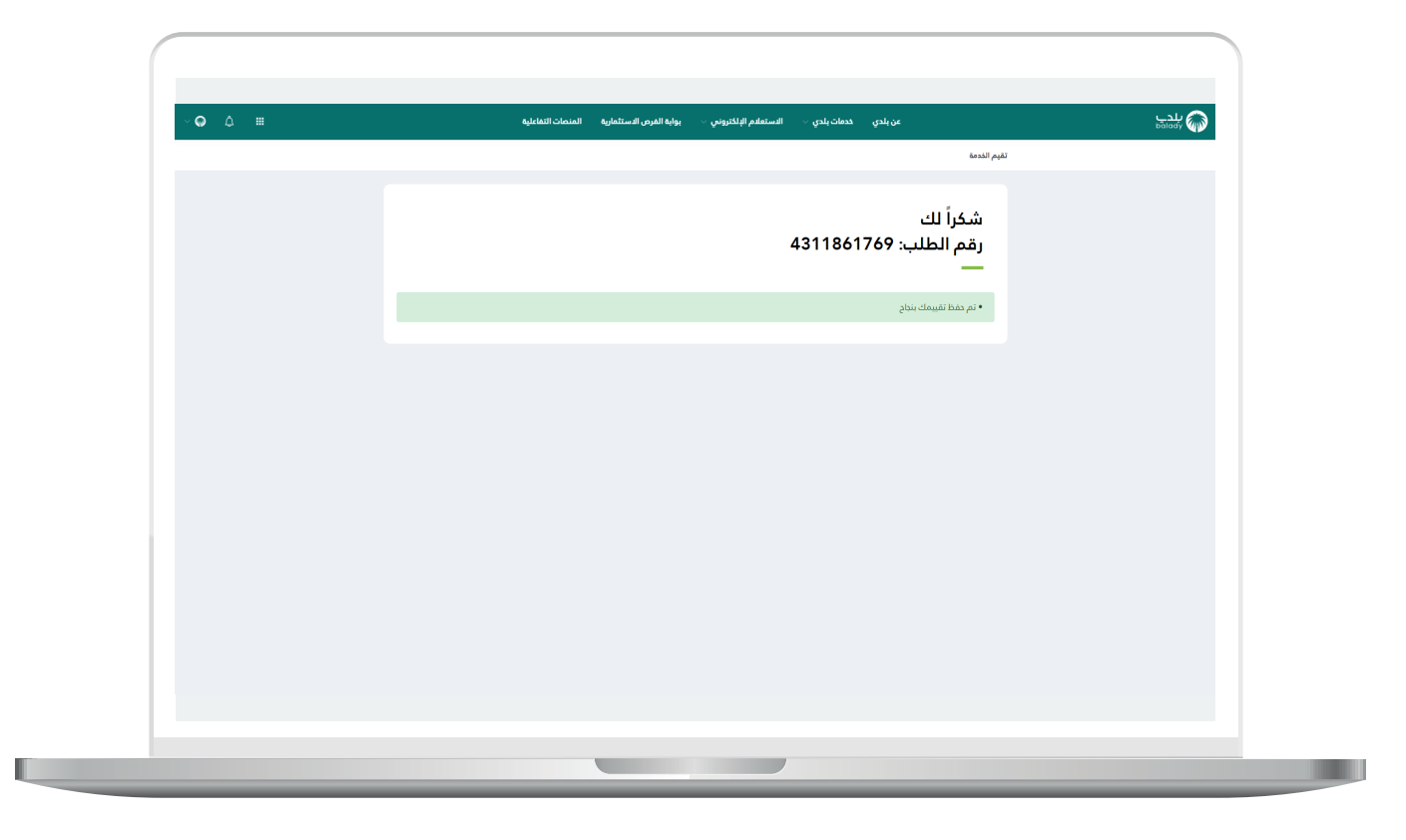

23( ويمكن للمستخدم متابعة الطلب من خالل شاشة )**طلباتي**( كما في الشكل التالي، حيث تكون حالة الطلب هي (**استقبال الرخص التجارية**)، ويمكن عرض تفاصيل الطلب من خالل الضغط على شكل الورقة في العمود )**استعراض**(.

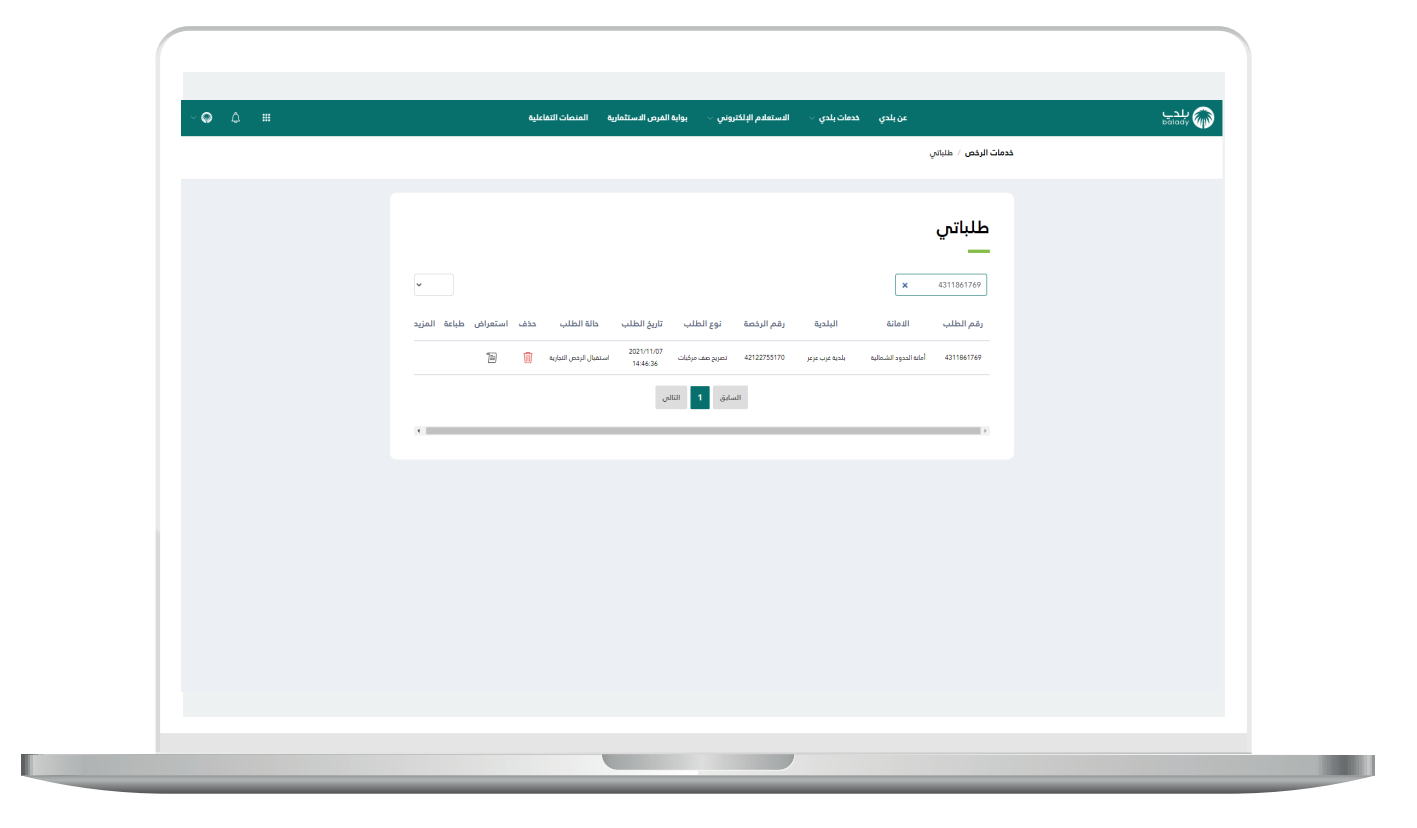

24) وبعدها يتم عرض تفاصيل الطلب كما في الشاشة التالية.

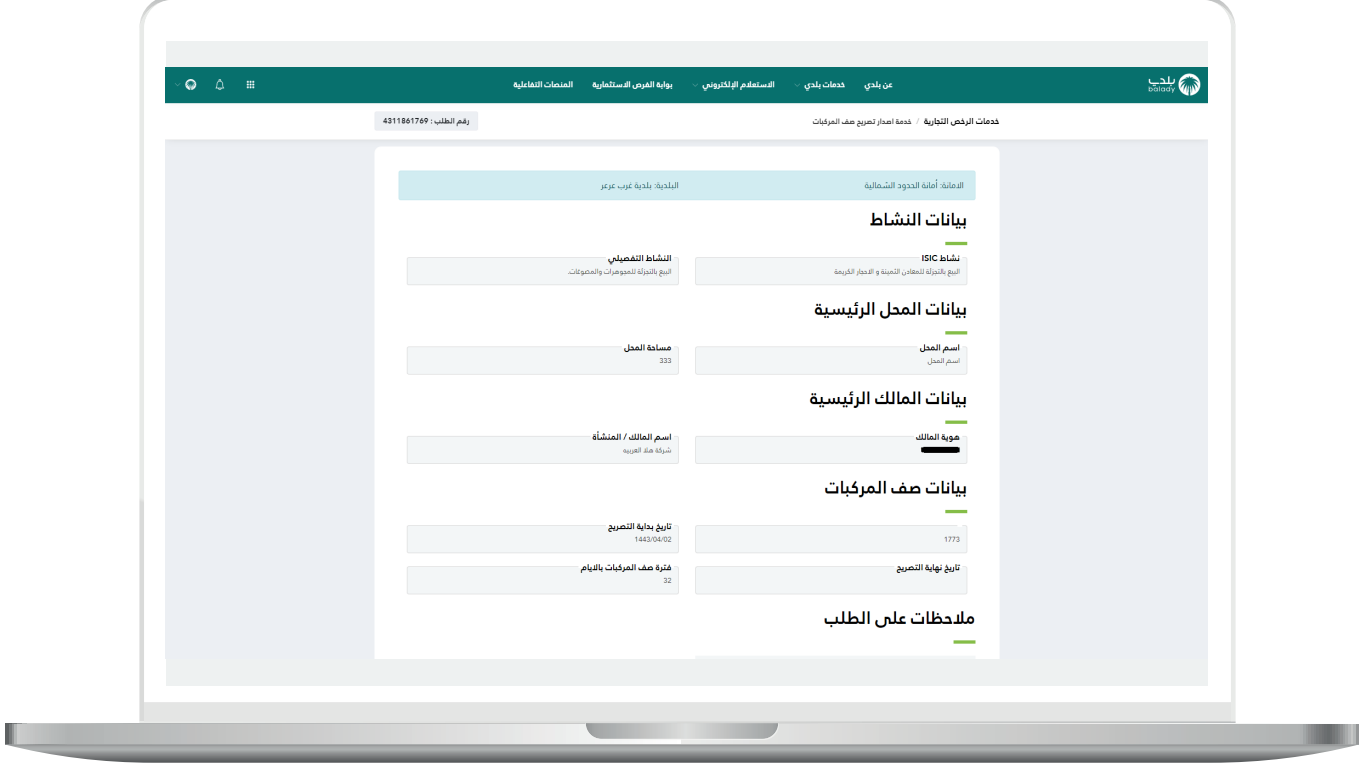

**رقم التواصل المباشر 199040 العناية بالعملاء CS\_Balady@**